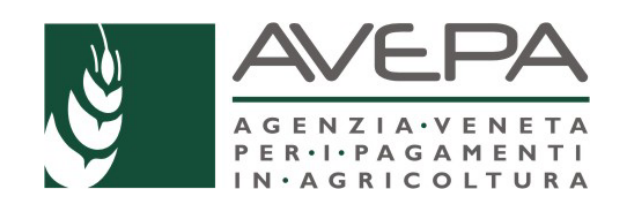

# **Applicativo "Presentazione Domande PSR"**

# Regolamento (UE) n. 1305/2013 Programma di Sviluppo Rurale 2014 - 2020

Manuale per la compilazione della **domanda di pagamento del saldo - Tipo Intervento 6.1.1**

# **INDICE**

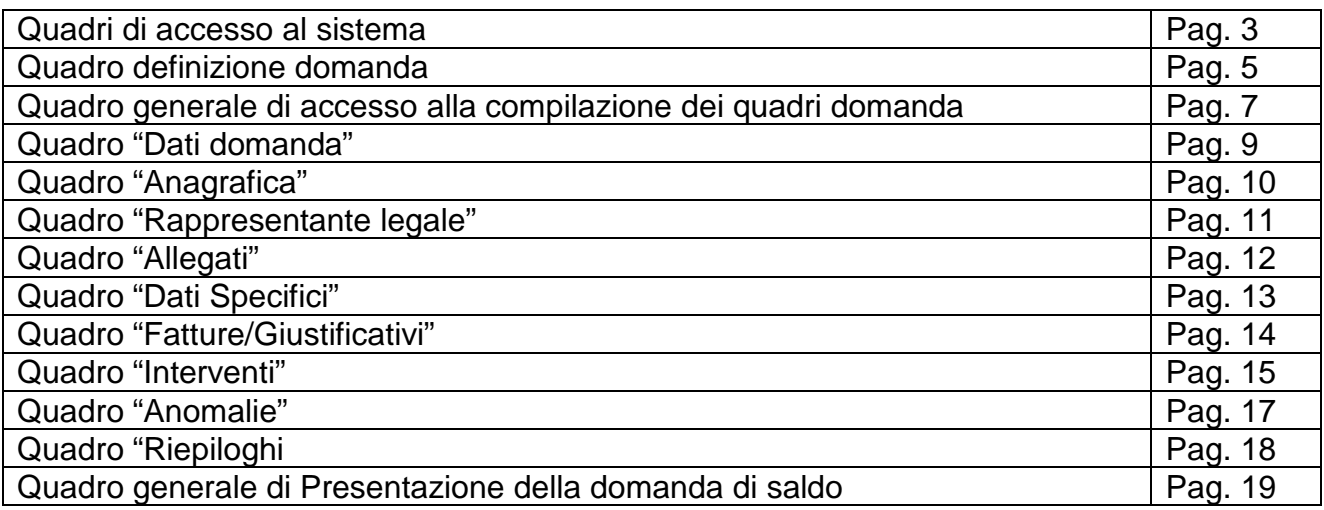

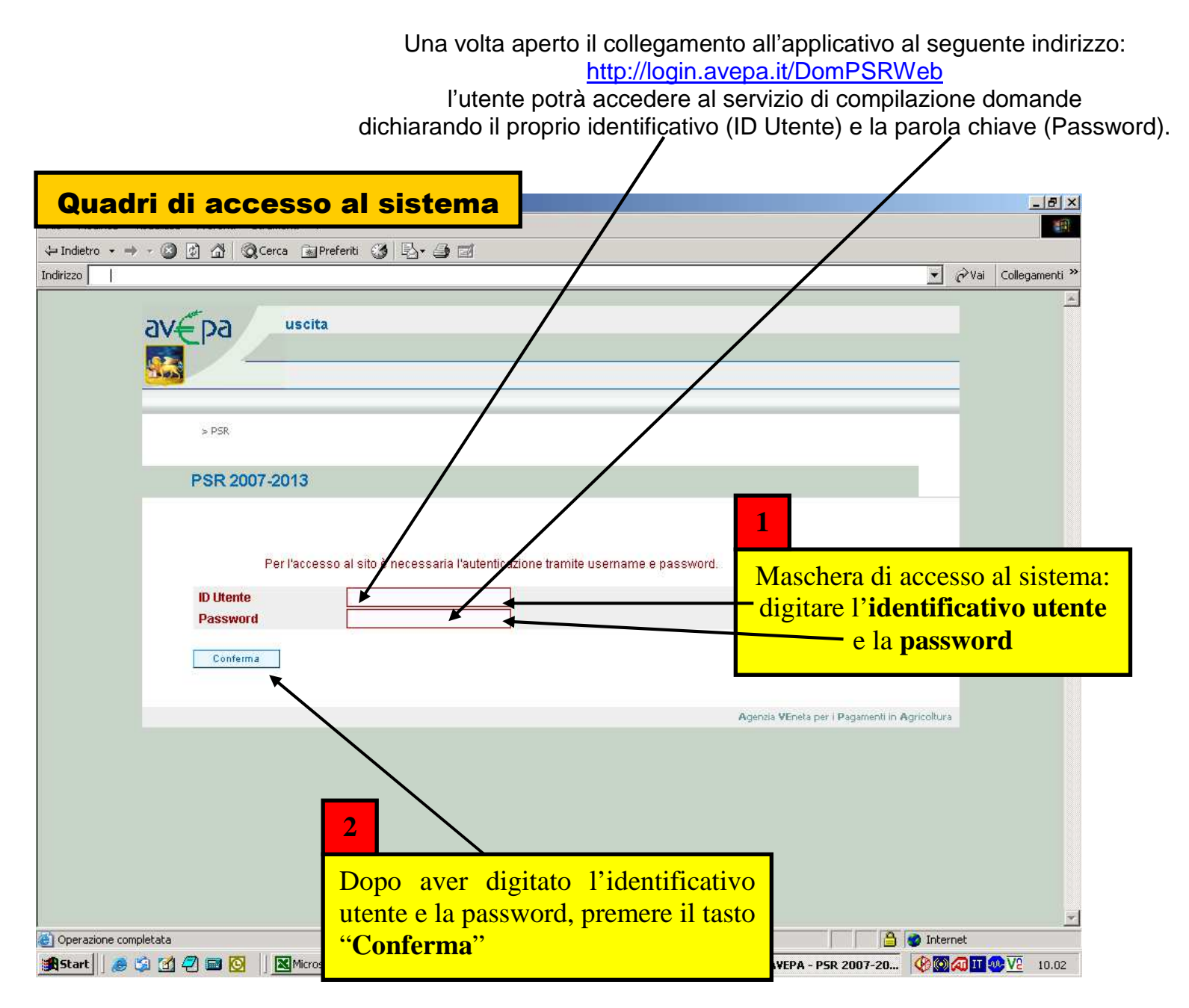

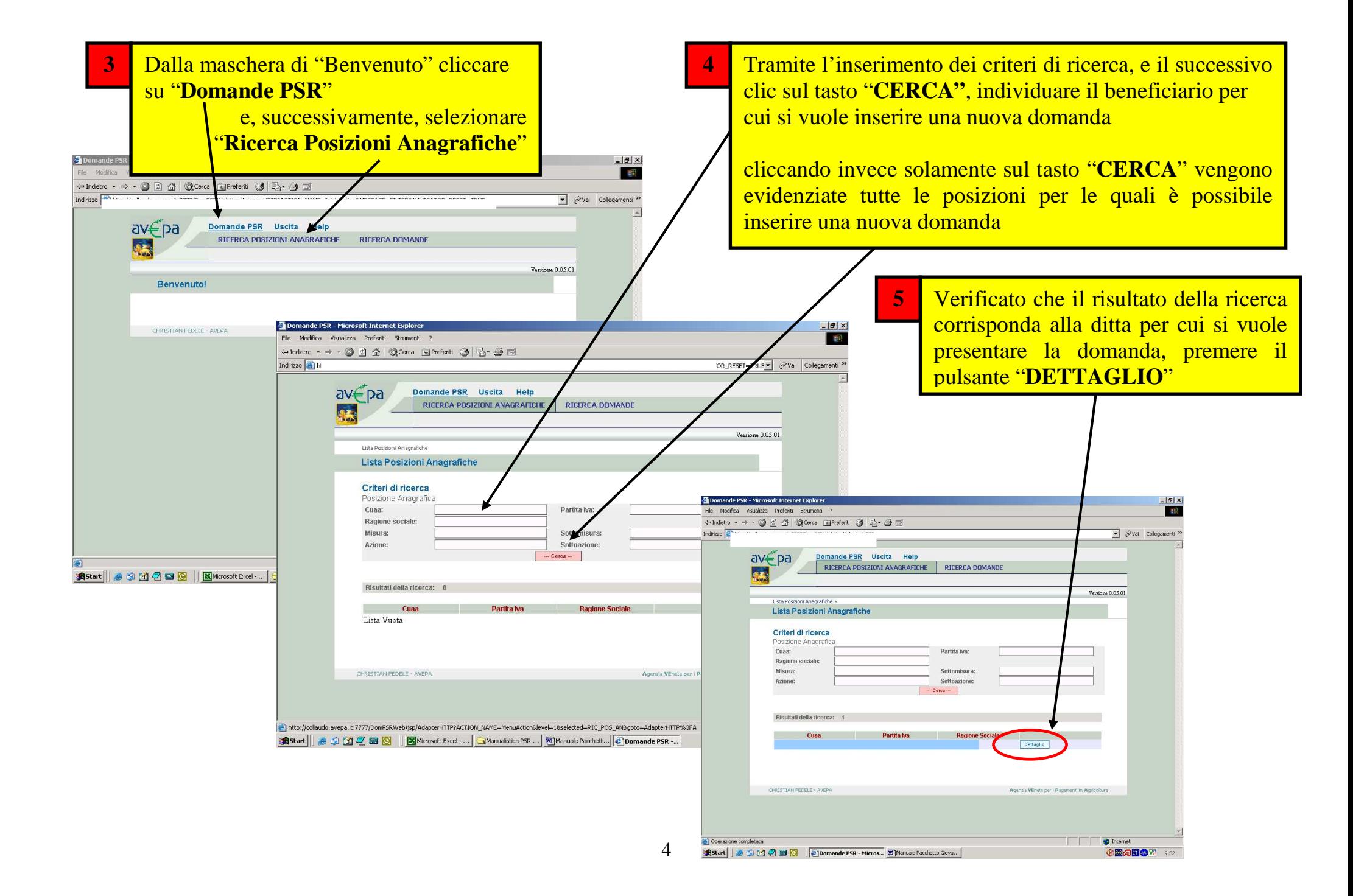

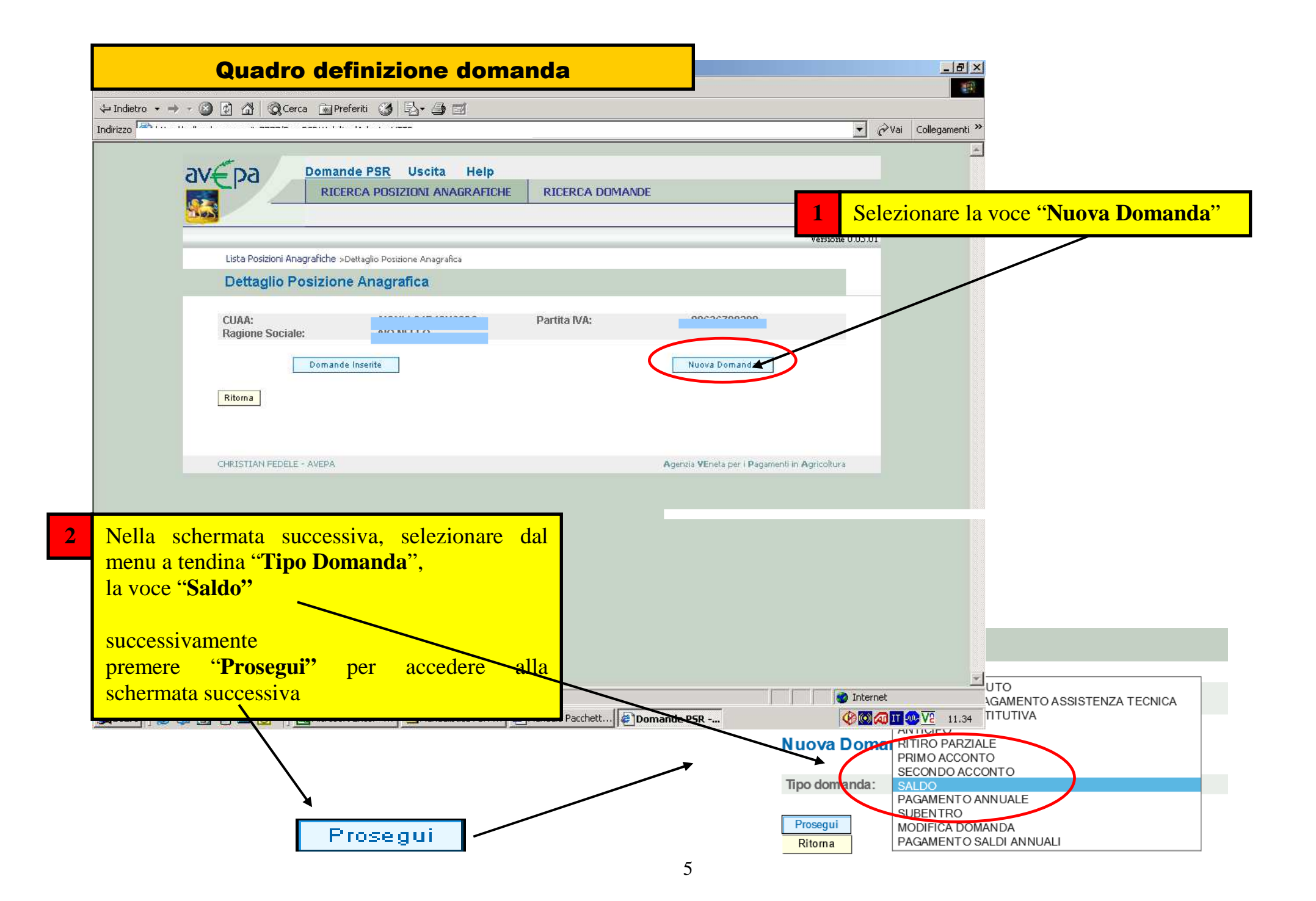

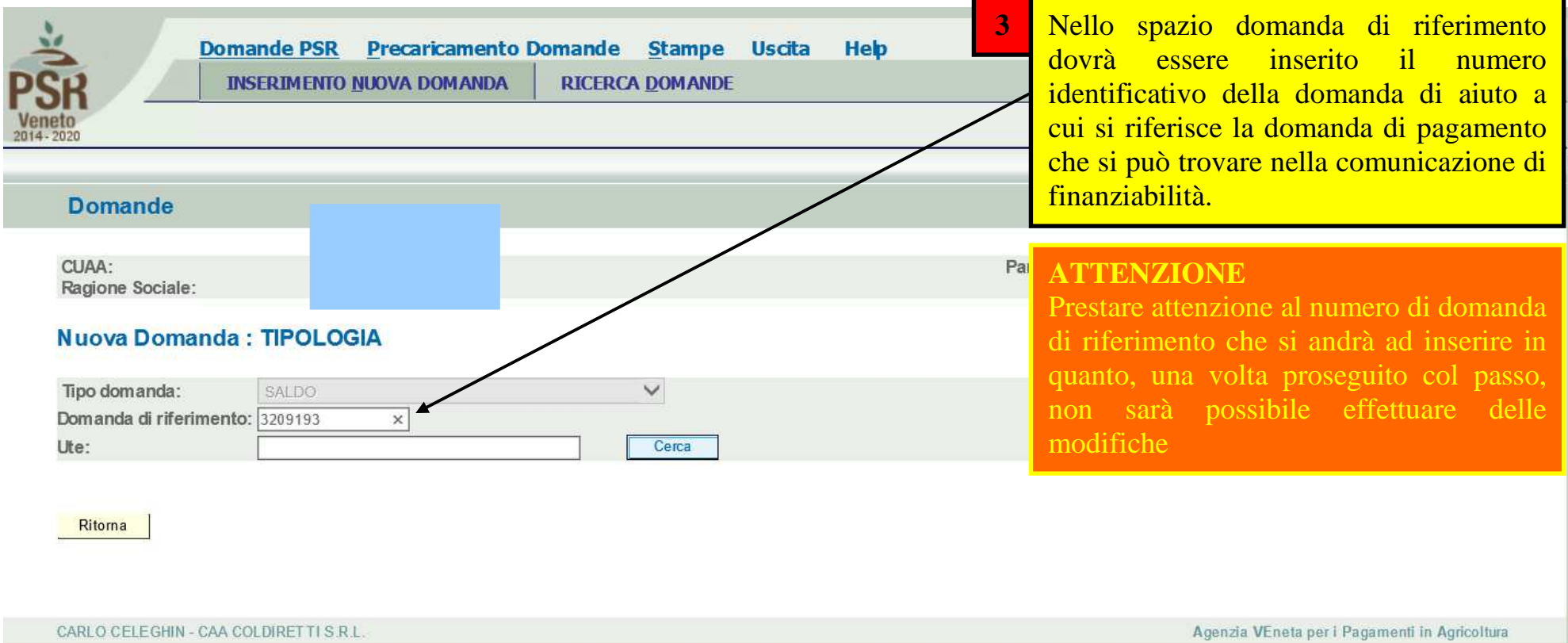

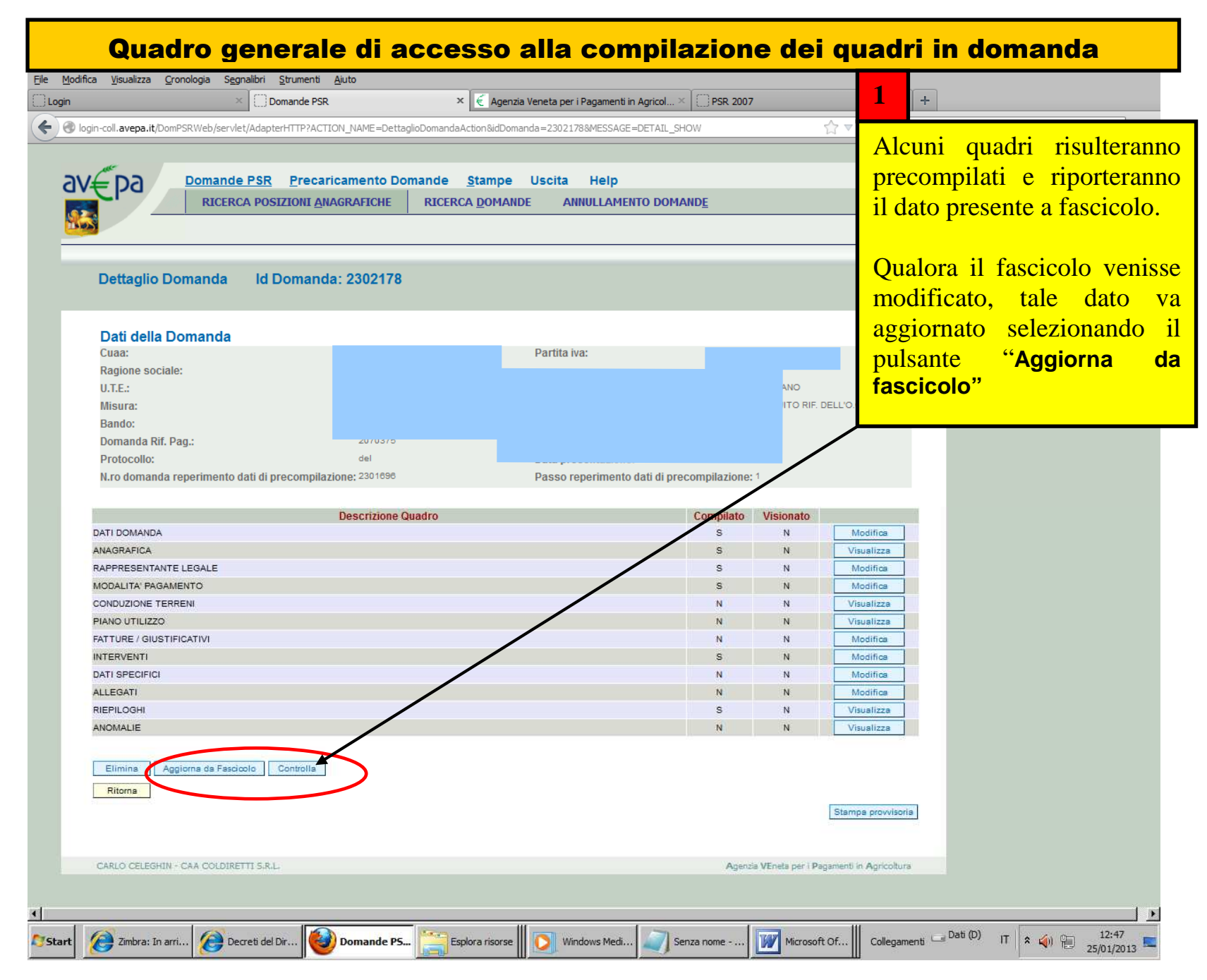

#### versione 2.01.31

#### Dettaglio Domanda **Id Domanda: 2302180**

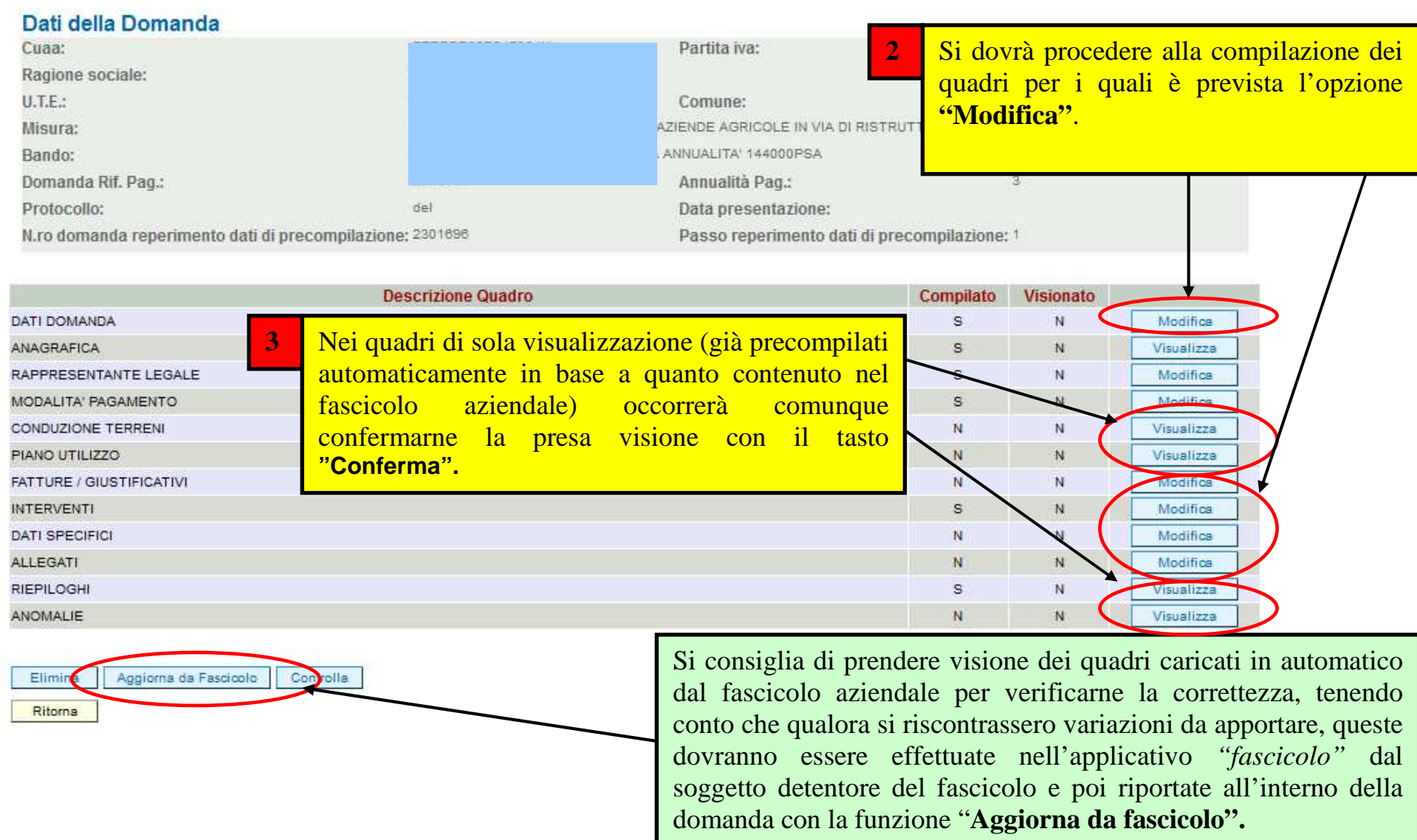

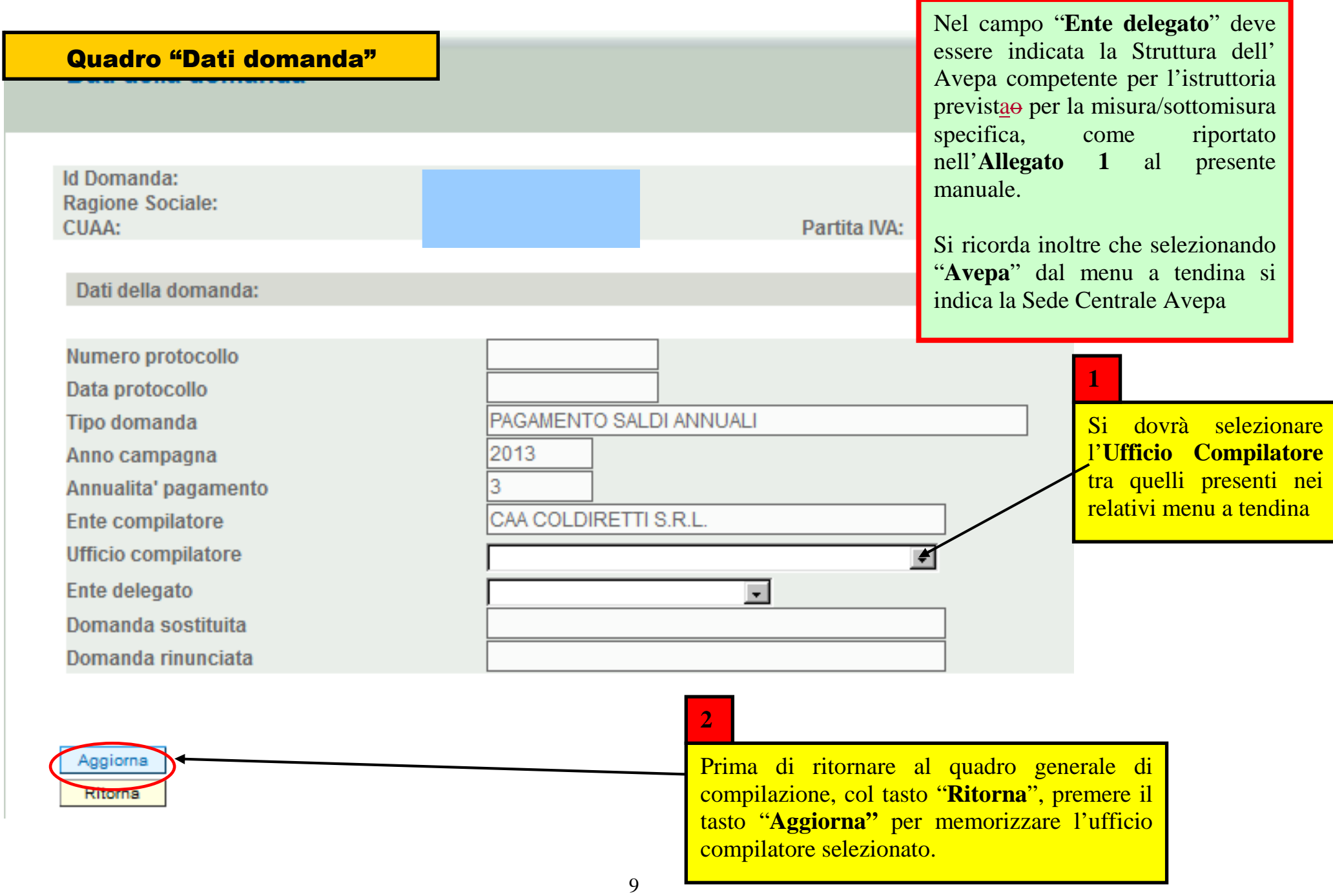

## Quadro "Anagrafica"

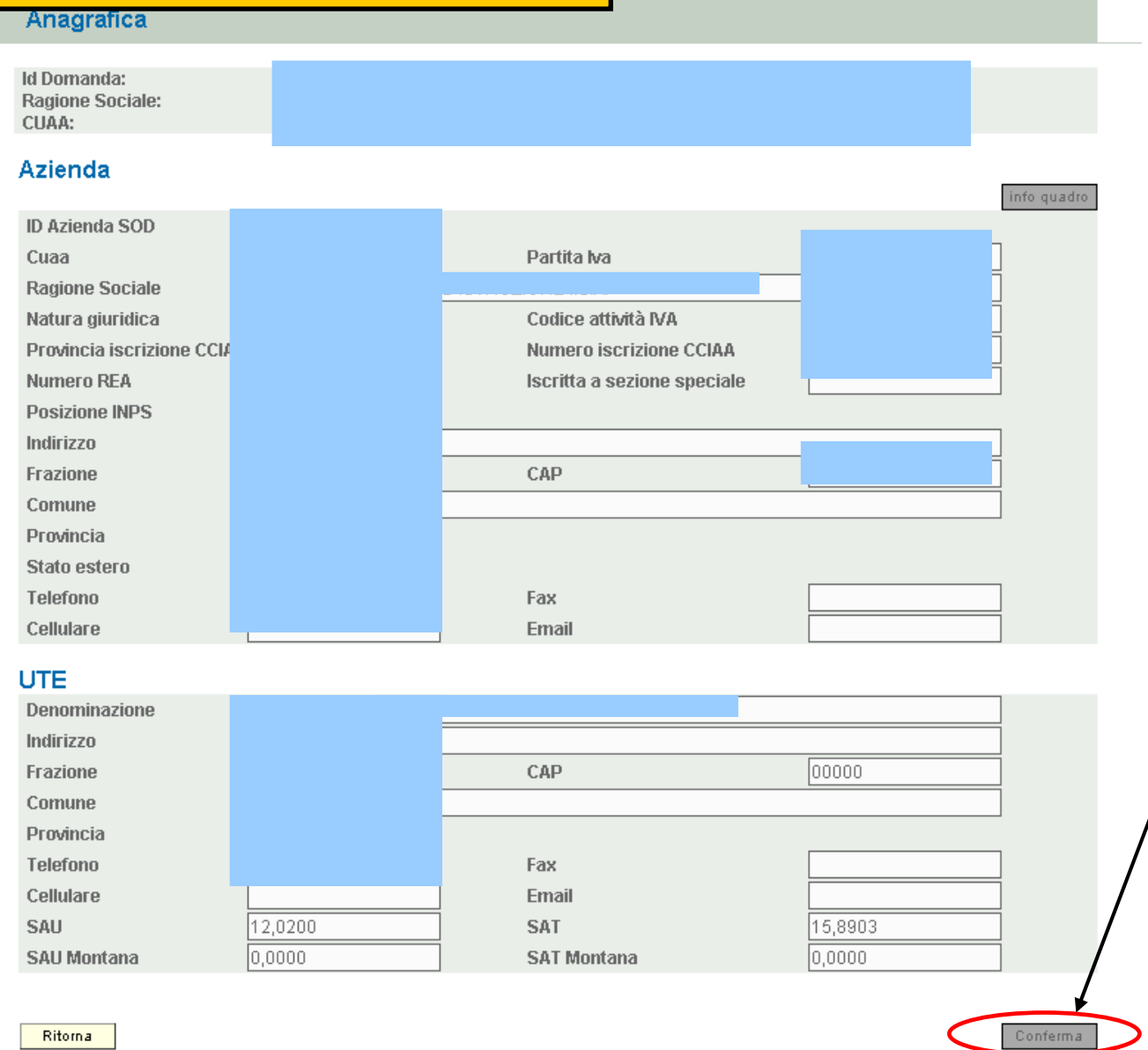

Il quadro è in sola visualizzazione e riporta i dati presenti in fascicolo. Prima di uscire occorre confermare la presa visione premendo il tasto "**Conferma**" posto in basso a destra

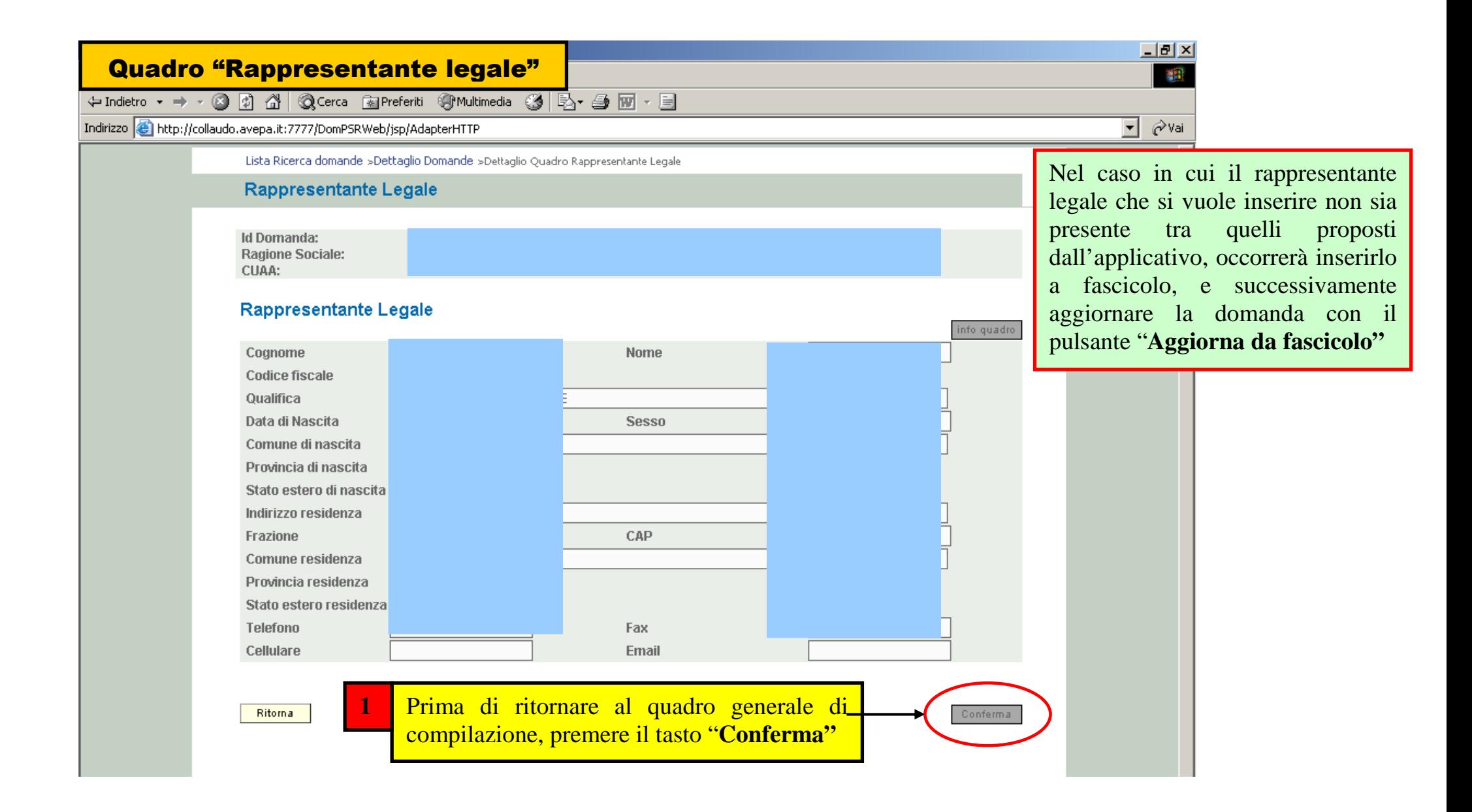

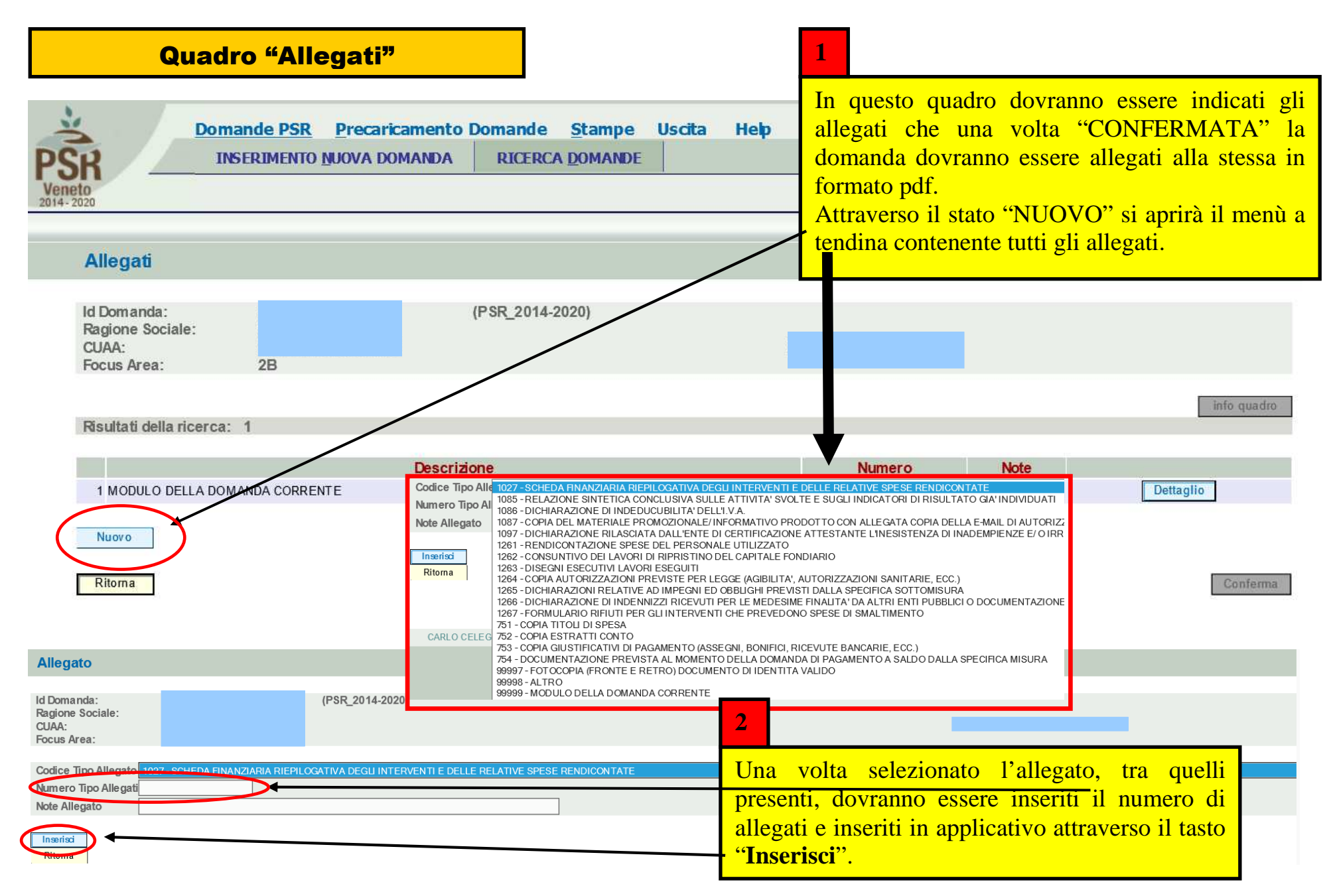

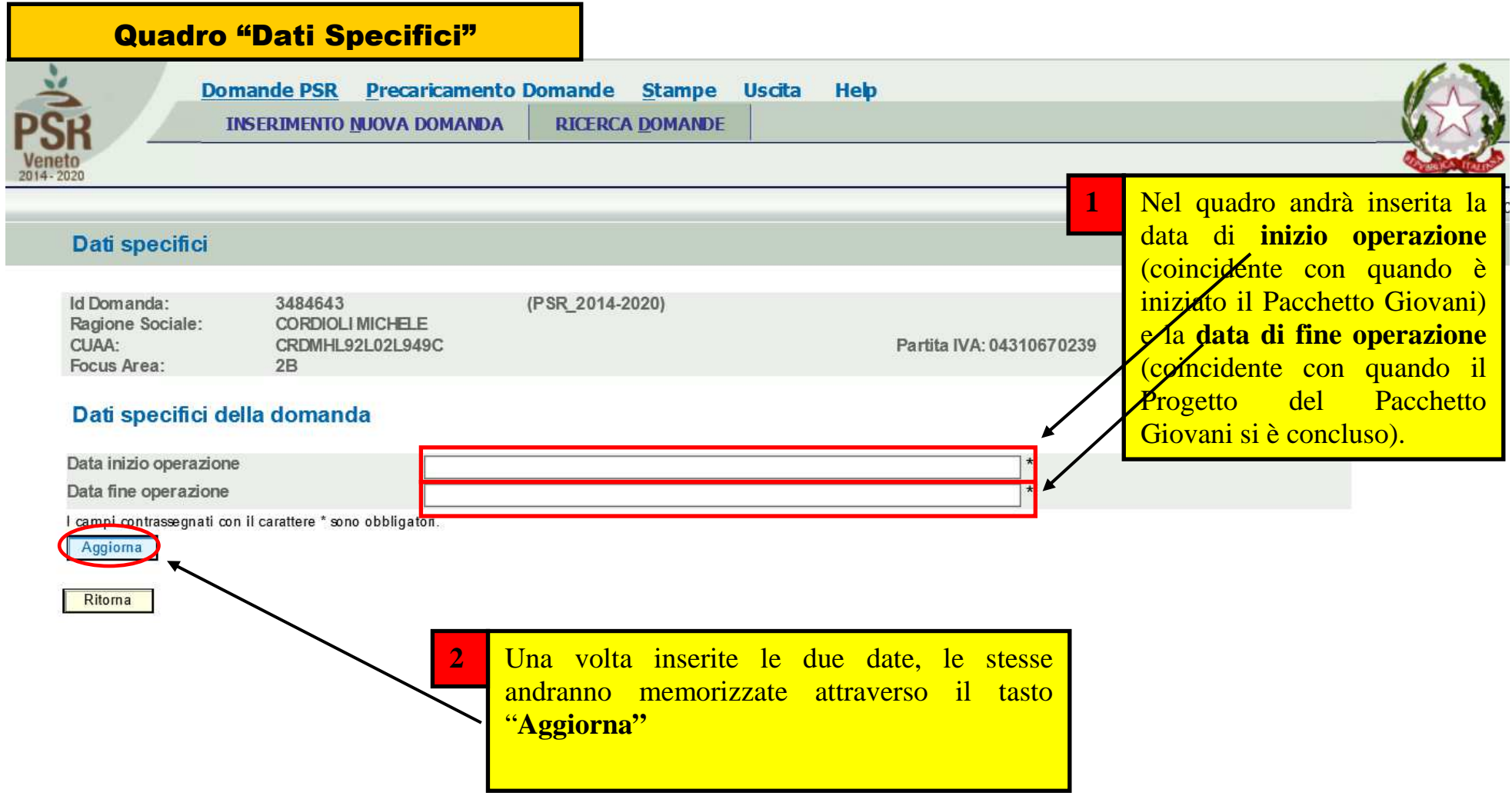

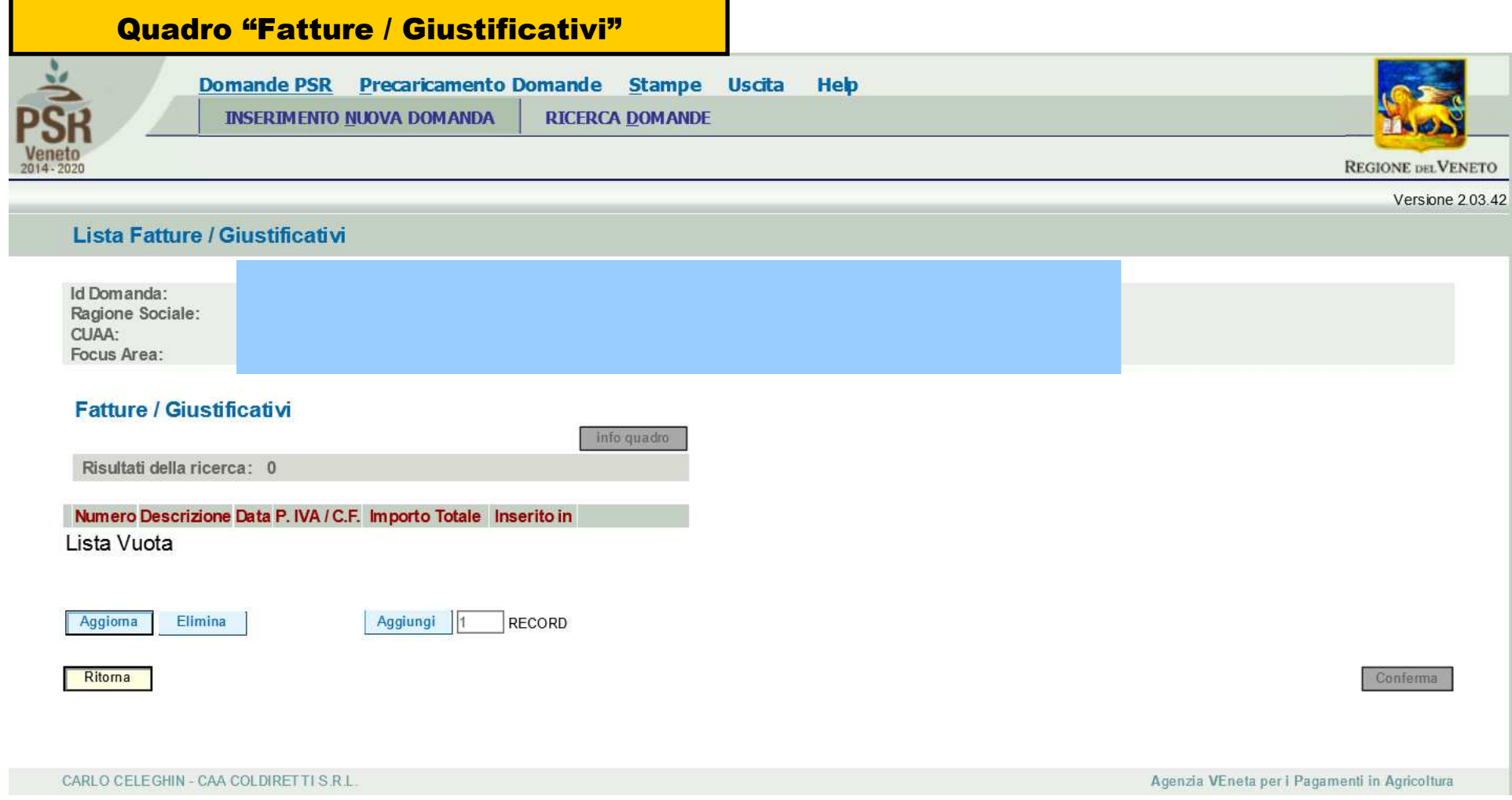

## **ATTENZIONE!!!**

**Questo quadro non deve essere compilato, ma solo visionato attraverso il tasto "Conferma".**

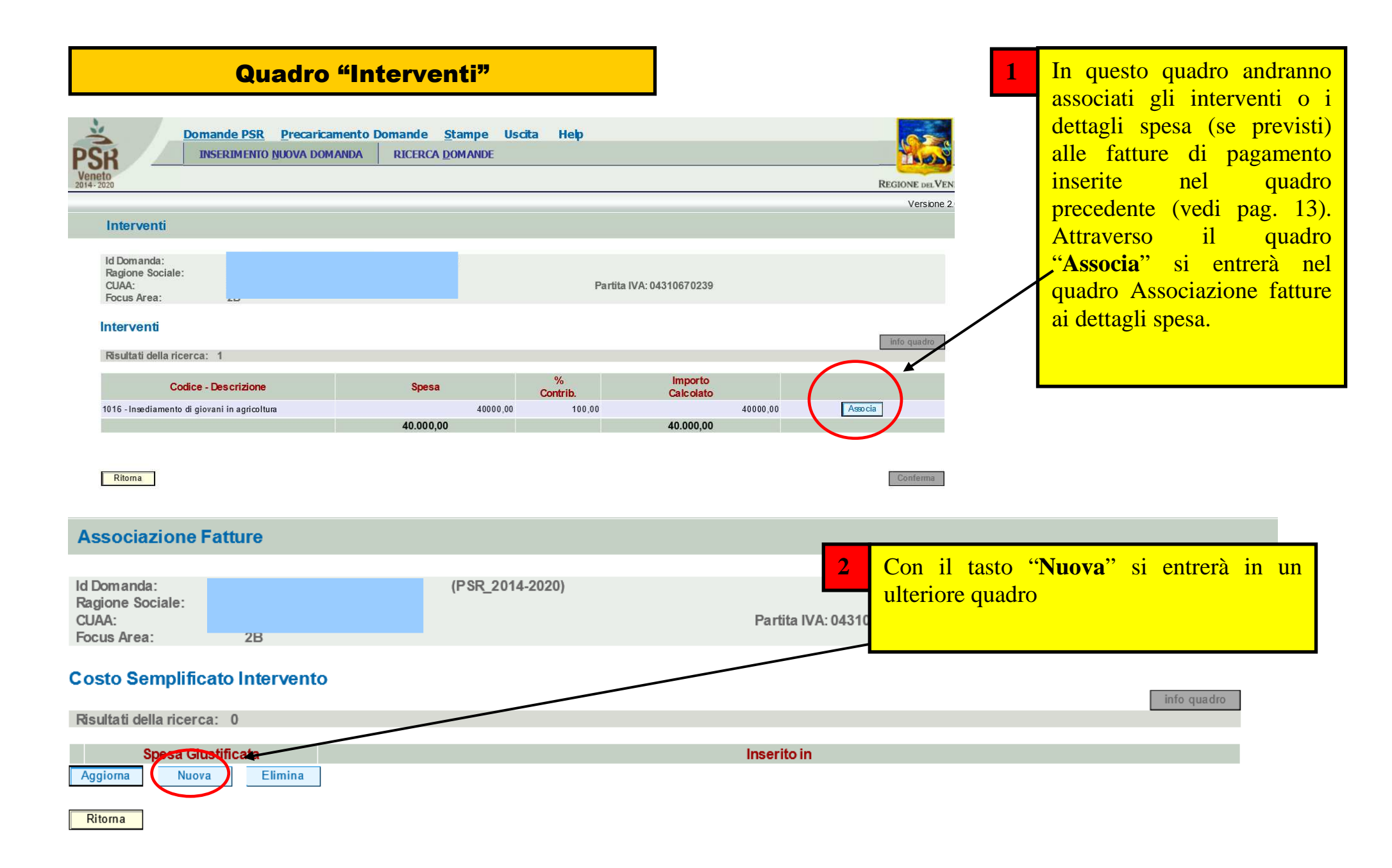

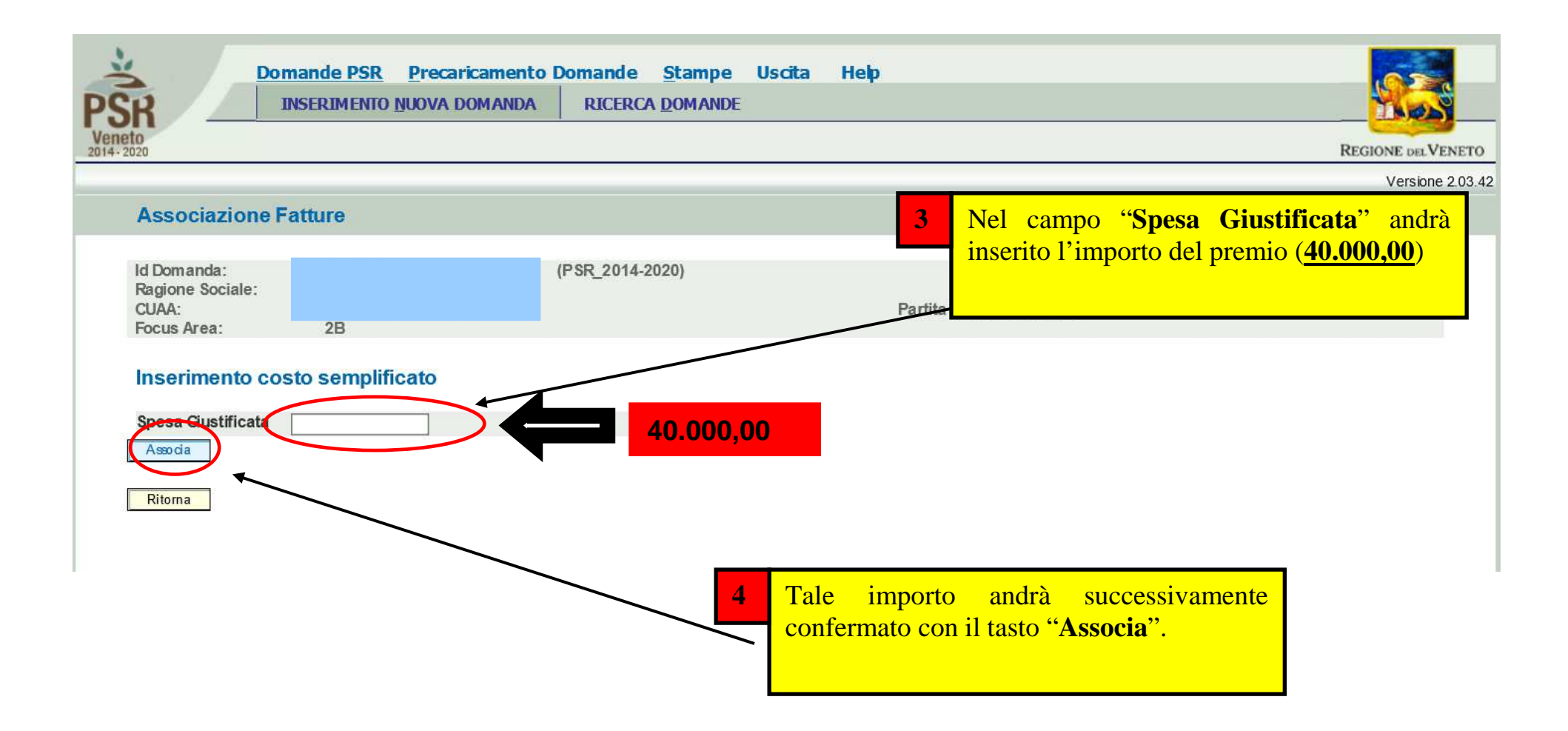

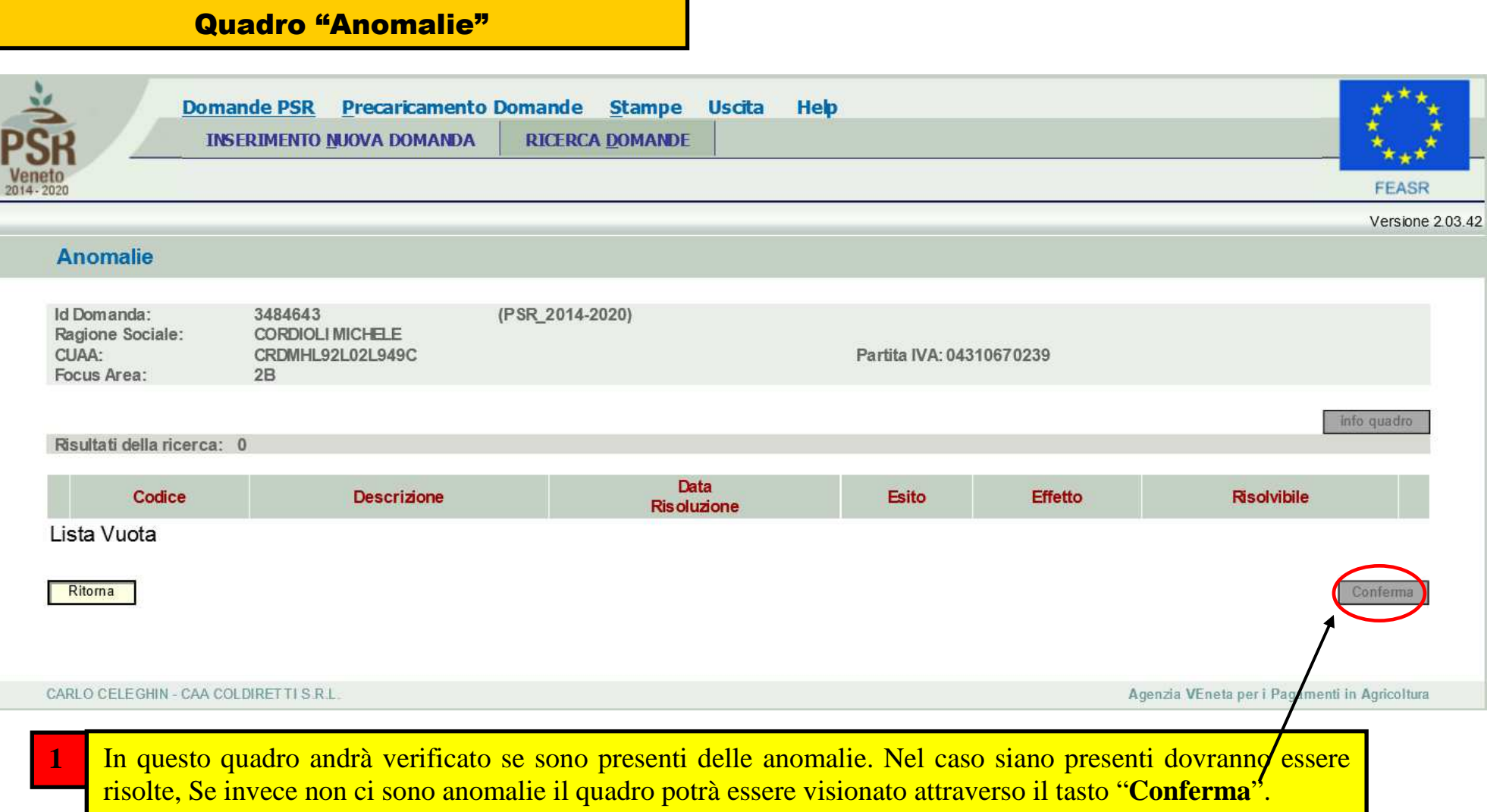

## Quadro "Riepiloghi"

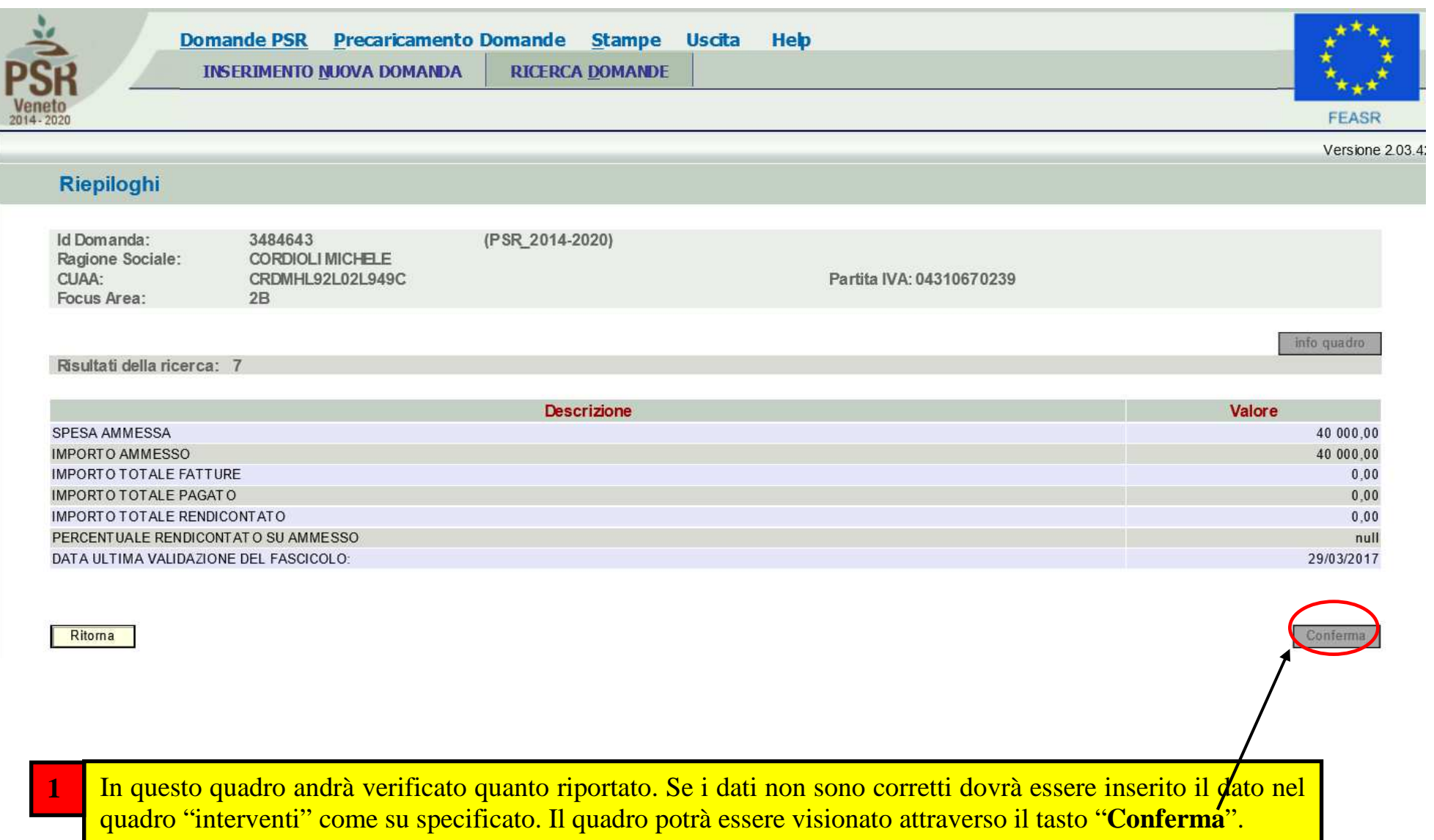

# Presentazione della domanda di saldo

Una volta compilati e confermati tutti i quadri, il compilatore deve premere il tasto **controlla di la sistema attiverà una** serie di controlli basilari sulla domanda di aiuto. Qualora un controllo non venga superato positivamente, il sistema evidenzierà, nel quadro ANOMALIE, una specifica anomalia.

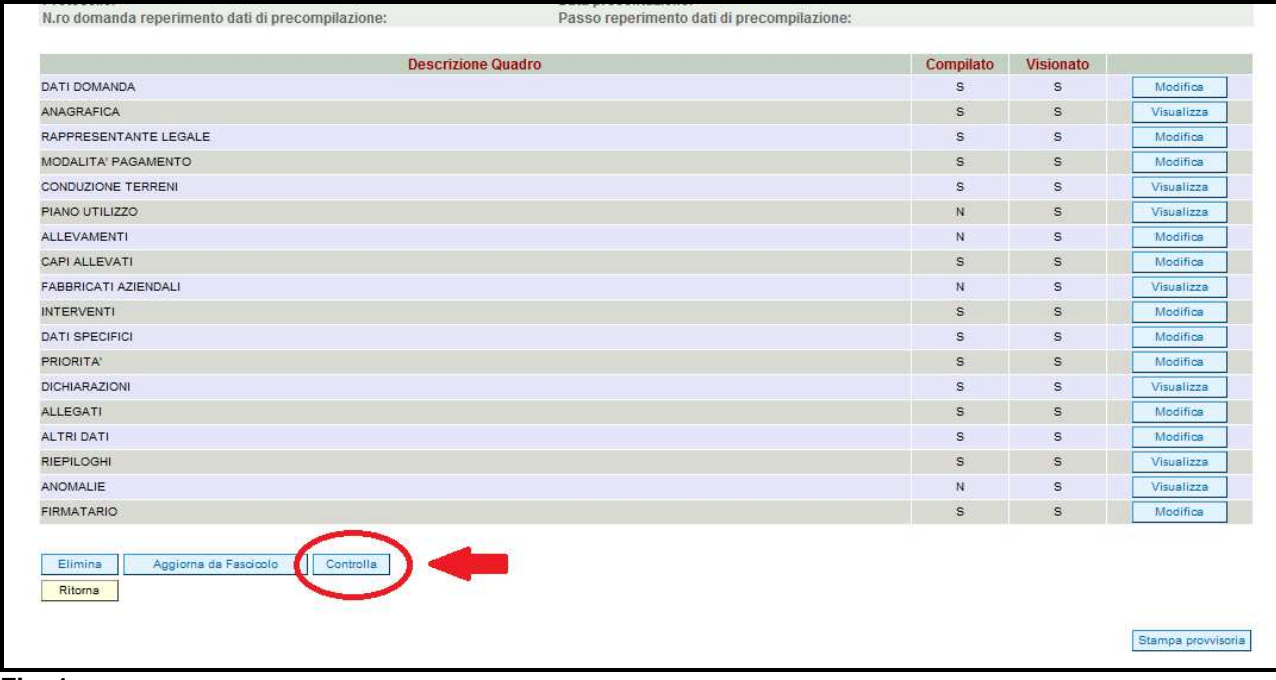

#### **Fase CONFERMA DOMANDA**

Accertato che la domanda sia stata compilata correttamente e che non siano accese anomalie che bloccano la presentazione della domanda di aiuto, l'operatore deve premere il tasto **conterma** per confermare la domanda di aiuto e proseguire con la fase di protocollazione.

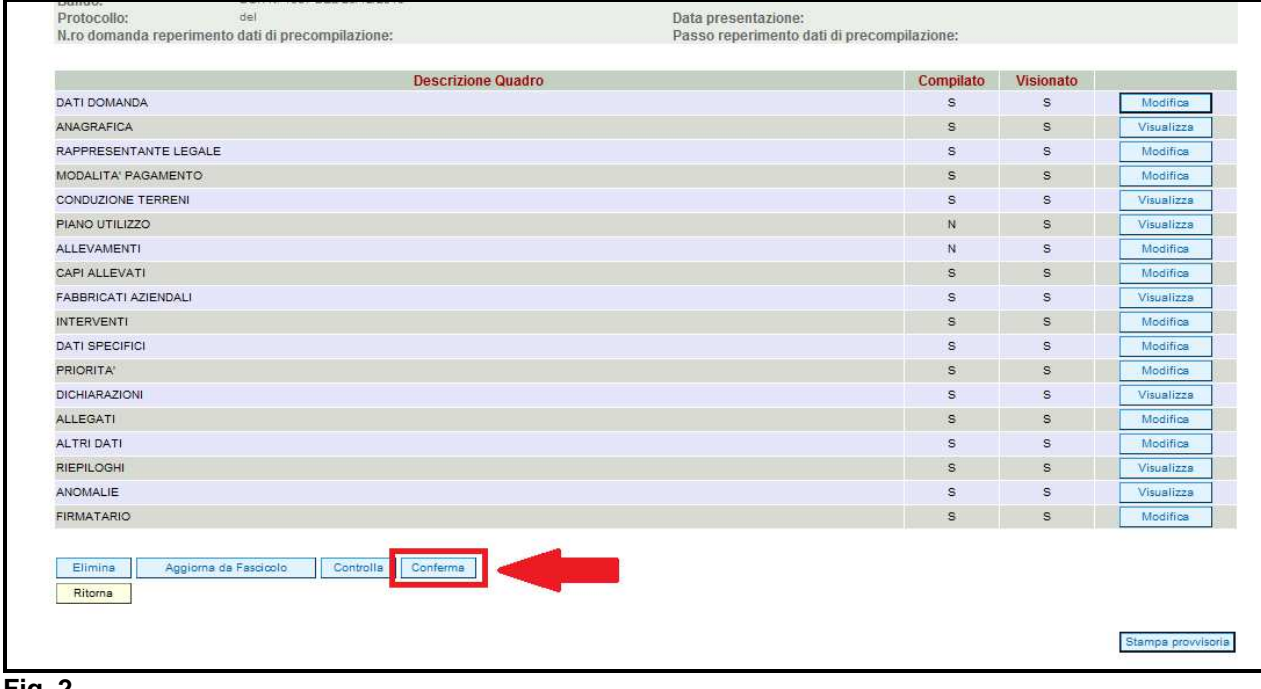

#### **Fig. 2**

Una volta confermata la domanda, il sistema evidenzierà il messaggio "La domanda è stata **CONFERMATA**. Completarla con gli allegati richiesti per procedere alla presentazione (richiesta di protocollazione)" che attesta che la domanda di aiuto è cambiata di stato passando dallo stato "IN COMPILAZIONE" allo stato "CONFERMATA" (v. fig. 2, 3 e 4). Inoltre il sistema evidenzia con colore verde la riga corrispondente al quadro ALLEGATI: una volta che la domanda è passata nello stato di CONFERMATA, l'utente deve allegare digitalmente, tramite l'apposita funzione di UPLOAD presente nel quadro ALLEGATI, i documenti da allegare alla domanda di aiuto. **Se non vengono allegati digitalmente i documenti, non si potrà procedere con la protocollazione della domanda e pertanto la domanda non potrà essere accolta.** 

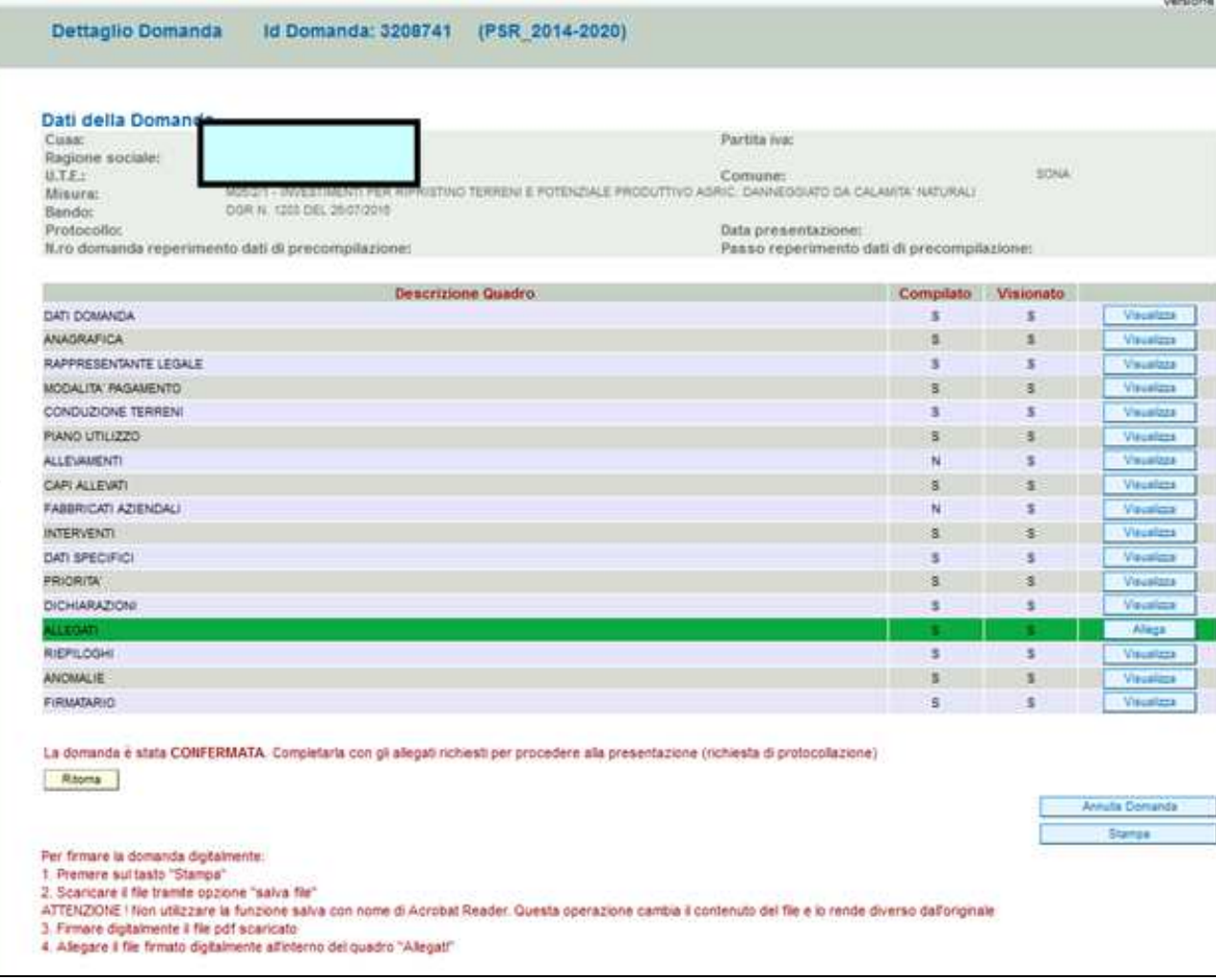

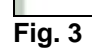

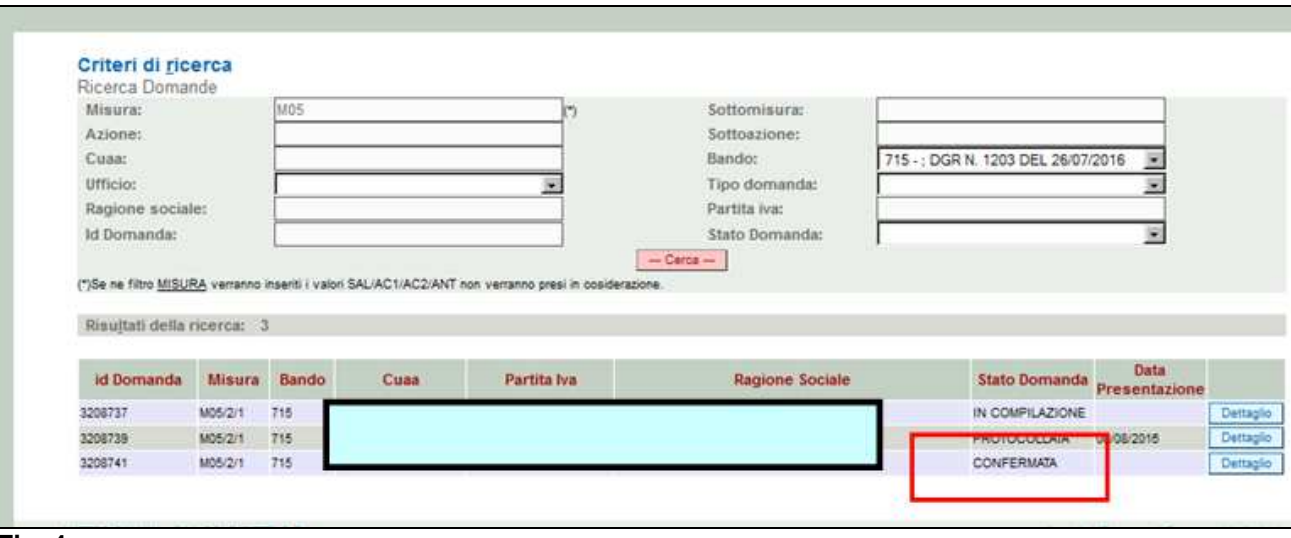

### **Fase UPLOAD ALLEGATI**

Per effettuare l'UPLOAD degli allegati, premere il tasto **prese alla posto in corrispondenza** del quadro ALLEGATI (v. fig. 5).

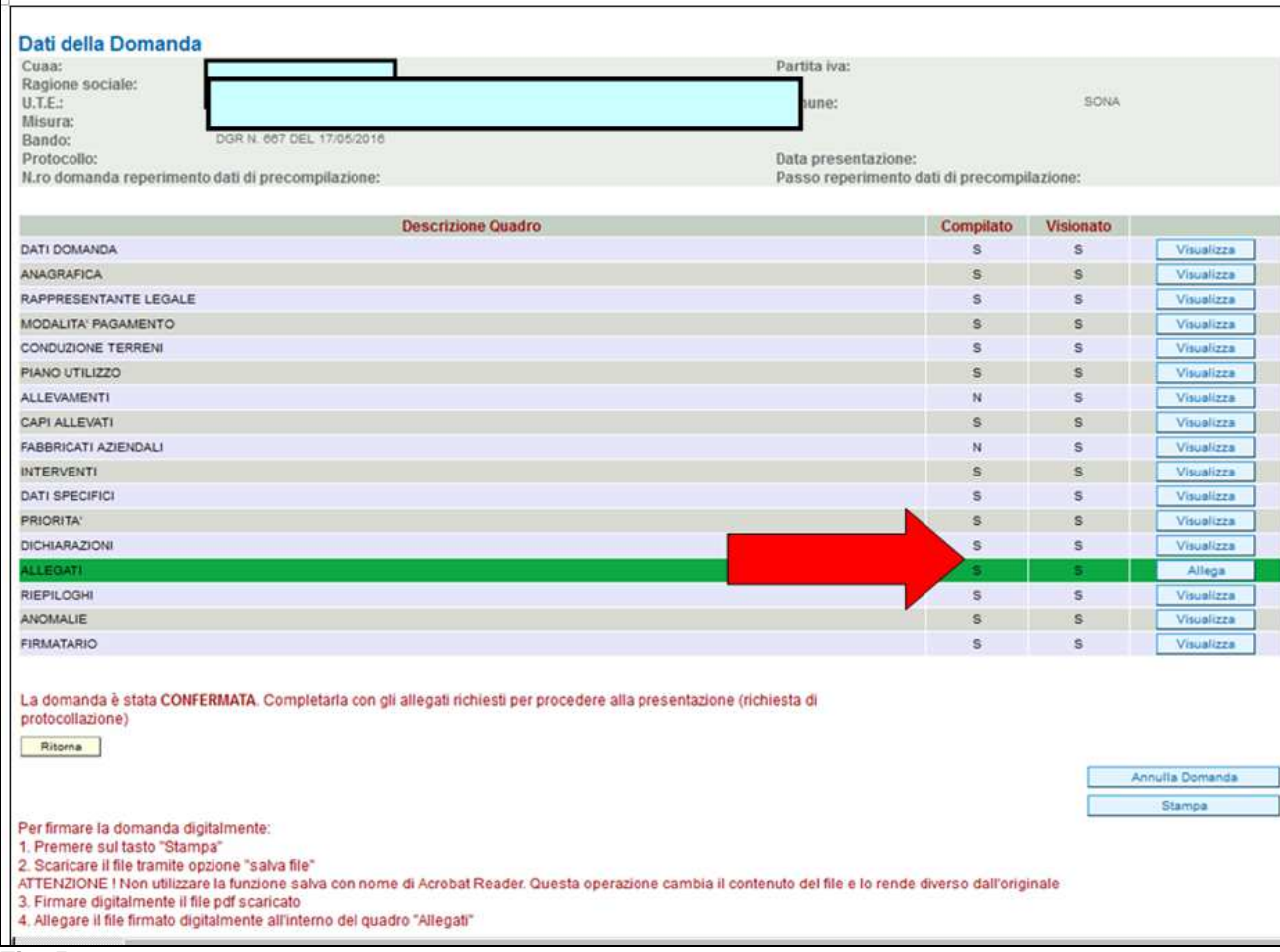

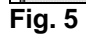

Una volta entrati nel quadro ALLEGATI, verranno visualizzati gli allegati che sono stati inseriti in fase di compilazione.

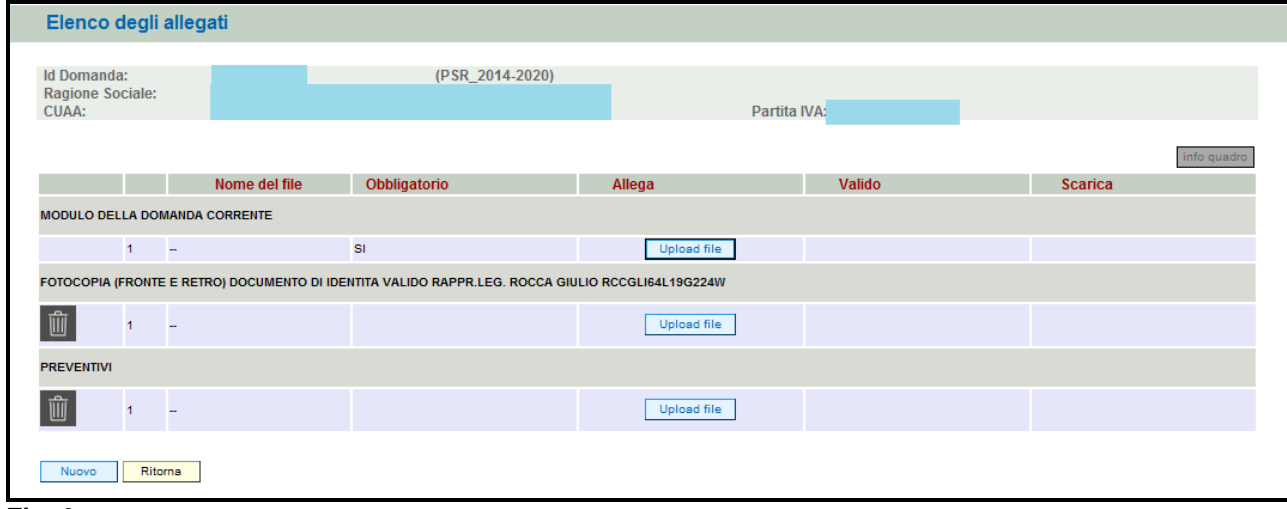

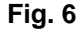

In corrispondenza di ogni tipologia di allegato, è presente

- √ il tasto **LUpload file** che permetterà l'inserimento del documento digitale in domanda;
- il tasto che permette in questa fase di eliminare un documento erroneamente inserito ( fa eccezione il documento "Modulo della domanda corrente" che è un documento obbligatorio e pertanto non è possibile la sua eliminazione).

Inoltre, qualora necessario, il sistema permette ancora l'inserimento di nuovi allegati tramite la funzione **.** Nuovo

#### **Come effettuare l'UPLOAD**

Premere il tasto **Uplesd file** in corrispondenza del documento che si vuole allegare alla domanda di aiuto. Apparirà quindi la videata di fig. 7. Premere quindi il tasto *Sfoglia...* , evidenziato in fig. 7, per andare a recuperare nel proprio personal computer il file del documento Apri che si intende allegare. Una volta selezionato il file di proprio interesse premere il tasto

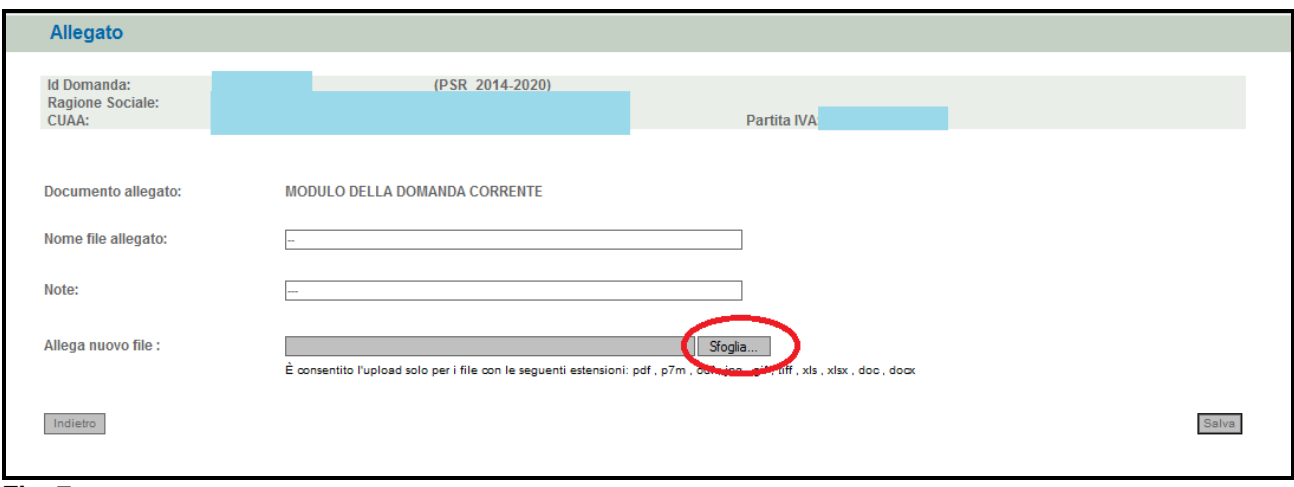

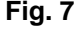

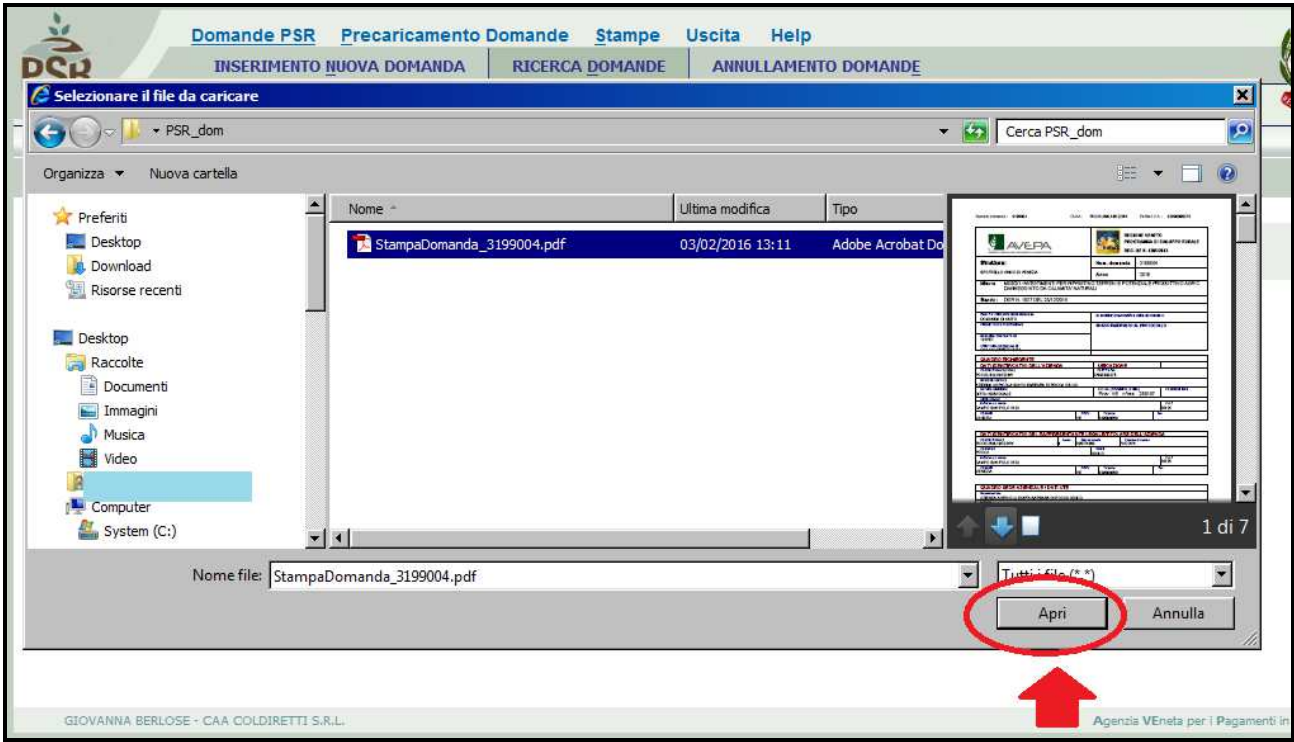

Quindi premere il tasto **Salva evidenziato in fig. 9. Il sistema ritornerà nella schermata generale del quadro ALLEGATI (fig. 10) nel quale il** sistema riporta i riferimenti dell'allegato digitale. Ripetere le operazioni sopradescritte per tutti i documenti che si intende allegare alla domanda di aiuto.

Affinché l'attività di UPLOAD degli allegati abbia esito positivo, si raccomanda di:

 $\checkmark$  non salvare nel proprio personal computer i file che verranno allegati alla domanda informatizzata con nomi che prevedono l'utilizzo di caratteri speciali (es. il file contenente la scansione del documento di identità non andrà salvato con il nome "Scansione documento d'identità" ma con il nome "Scansione documento d'identita' ").

I caratteri che non dovranno essere utilizzati per denominare i file oggetto di UPLOAD sono i seguenti: ' (carattere apice),

- "(carattere doppio apice), ° (carattere del grado), & (carattere e commerciale), < (carattere minore), > (carattere maggiore) e tutte le lettere accentate;
- √ ai fini della sola attività di UPLOAD, di salvare i file da allegare nel desktop del proprio PC in quanto non deve essere troppo lungo il percorso seguito per andare a recuperare il file oggetto di UPLOAD.

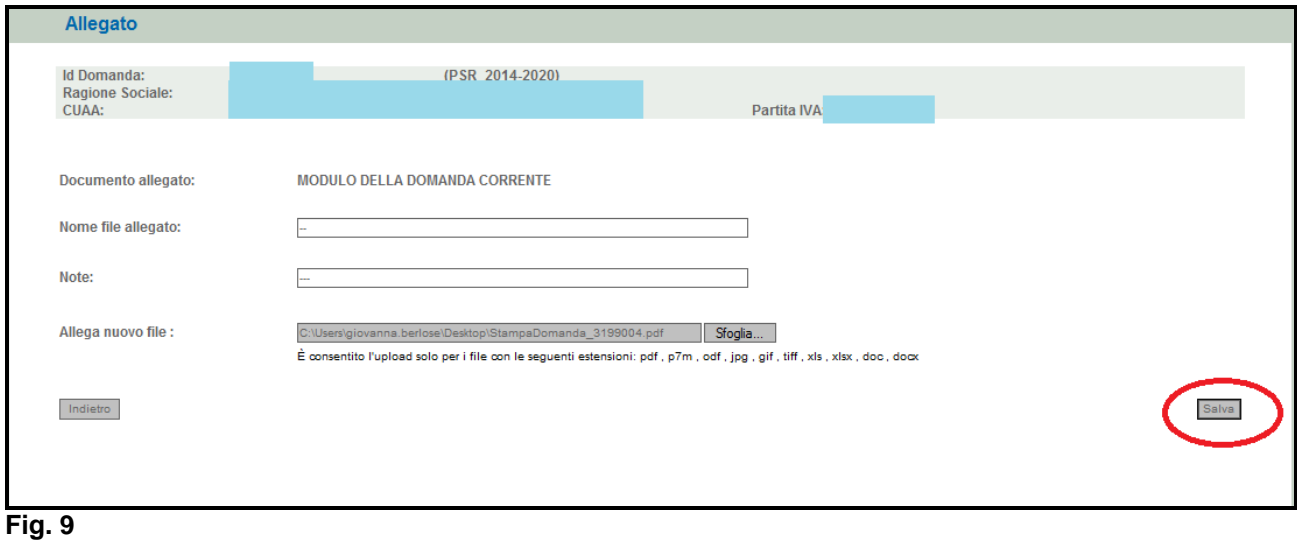

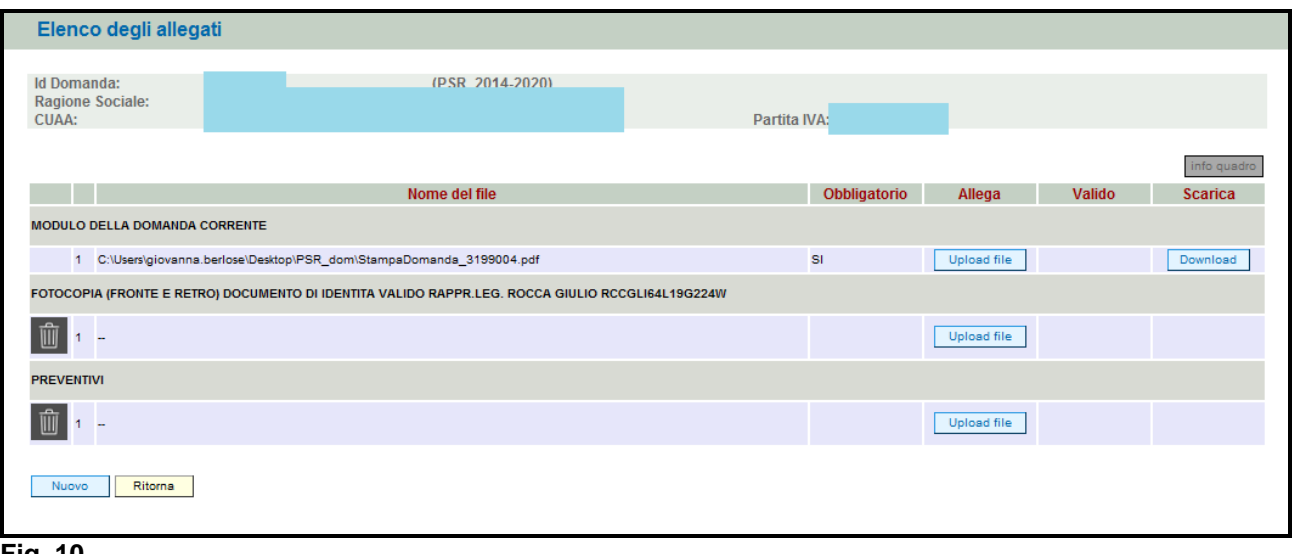

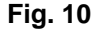

Si precisa quanto segue. Il documento "modulo della domanda corrente" corrisponde alla stampa della domanda di aiuto prodotta da

PSR. Per generare la stampa della domanda, l'utente deve premere la funzione stampa presente nel quadro generale di domanda (fig. 93). Il sistema genererà un fil in formato .pdf che potrà essere salvato nel proprio personale computer e stampato. Al fine del buon esito della presentazione e ricevibilità dell'istanza PSR, l'utente deve:

- qualora il soggetto intestatario della domanda non sia in possesso della firma digitale, allegare, alla domanda informatizzata, la scansione della domanda firmata dal richiedente e la copia del documento di identità dello stesso ai fini dei controlli di ricevibilità da parte dell'Agenzia;
- qualora il soggetto intestatario della domanda sia in possesso della firma digitale, allegare il file in formato \*.p7m\* che comprenderà la domanda firmata digitalmente e il certificato attestante la validità della firma.

Dovrà essere allegata alla domanda il file di domanda generato dopo aver effettuato la conferma della domanda informatica.

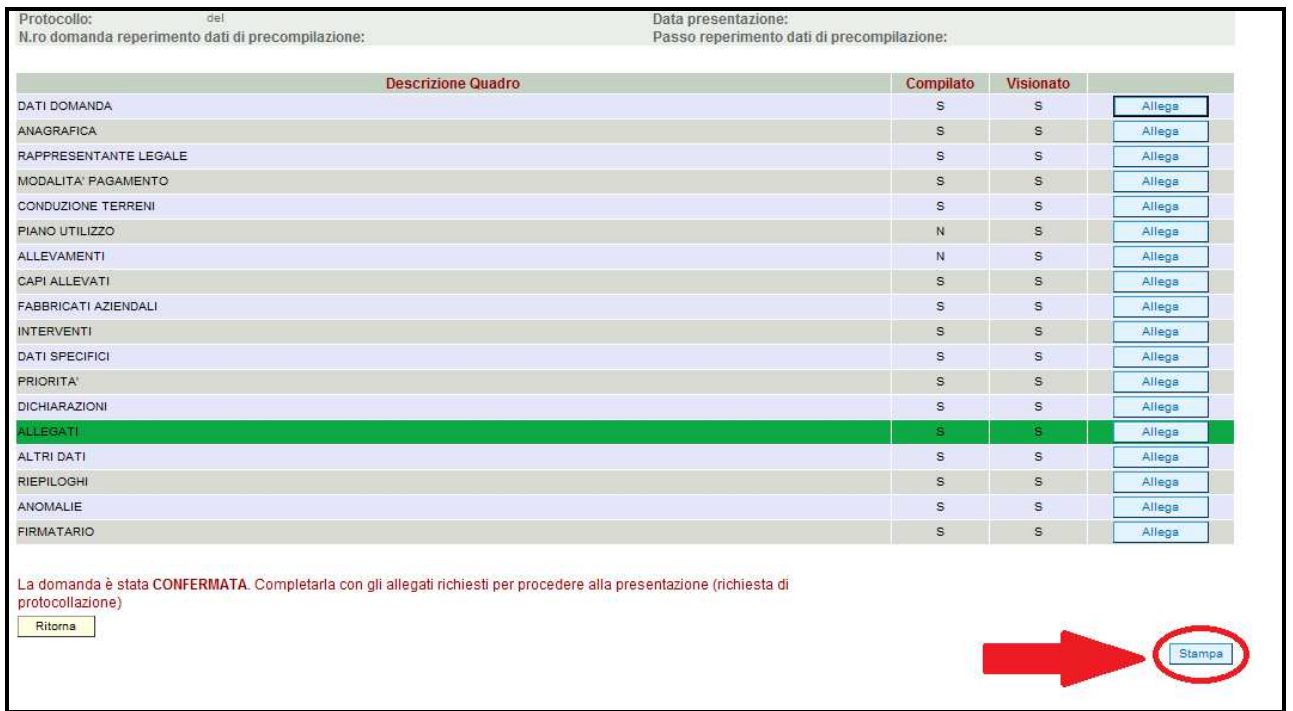

#### **Attività INVIO AL PROTOCOLLO**

Una volta inseriti tutti gli allegati, nel quadro generale di domanda comparirà il tasto "INVIA AL PROTOCOLLO" che l'utente dovrà premere affinché la domanda di aiuto venga protocollata.

 Una volta inviata al protocollo, il sistema evidenzierà il messaggio "A seguito della protocollazione i riferimenti saranno visualizzati nel quadro "Dati Domanda". La domanda passerà dallo stato PRESENTATA a PROTOCOLLATA dopo alcuni minuti avere effettuato l'operazione "INVIA AL PROTOCOLLO".

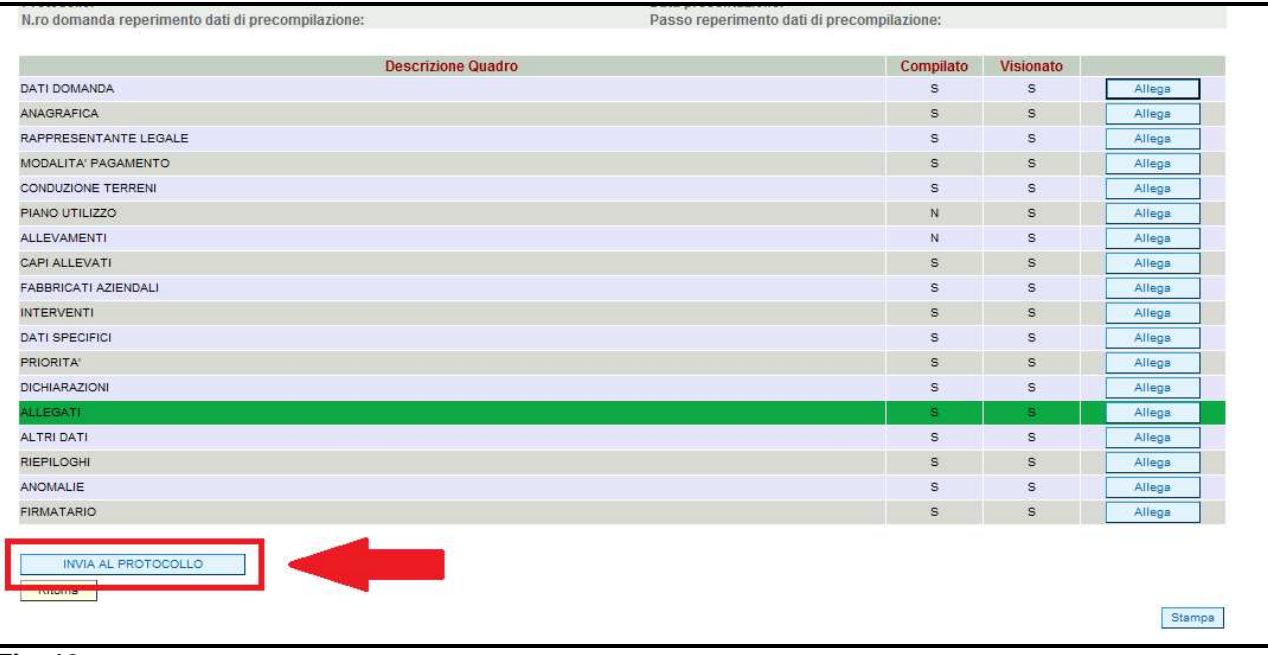

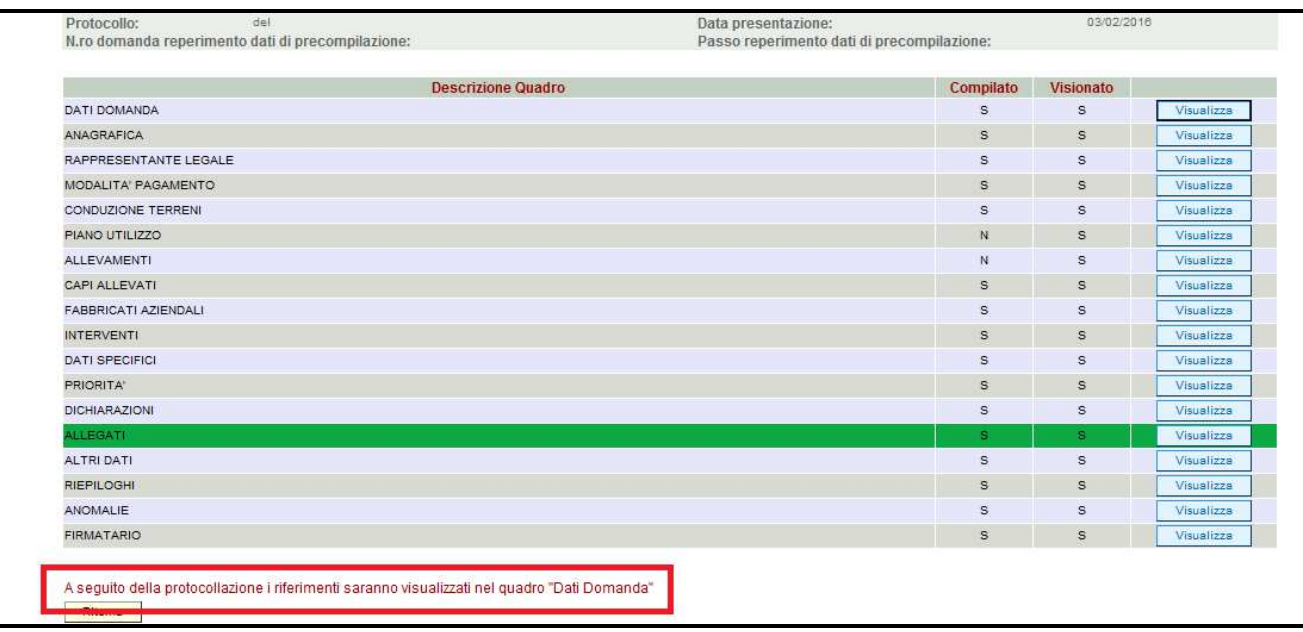

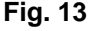

Una volta che la domanda è transitata nello stato PROTOCOLLATA, l'utente può prendere visione dei dati del protocollo accendendo al<br>quadro "Dati domanda" della domanda informatica (v. fig. 14).

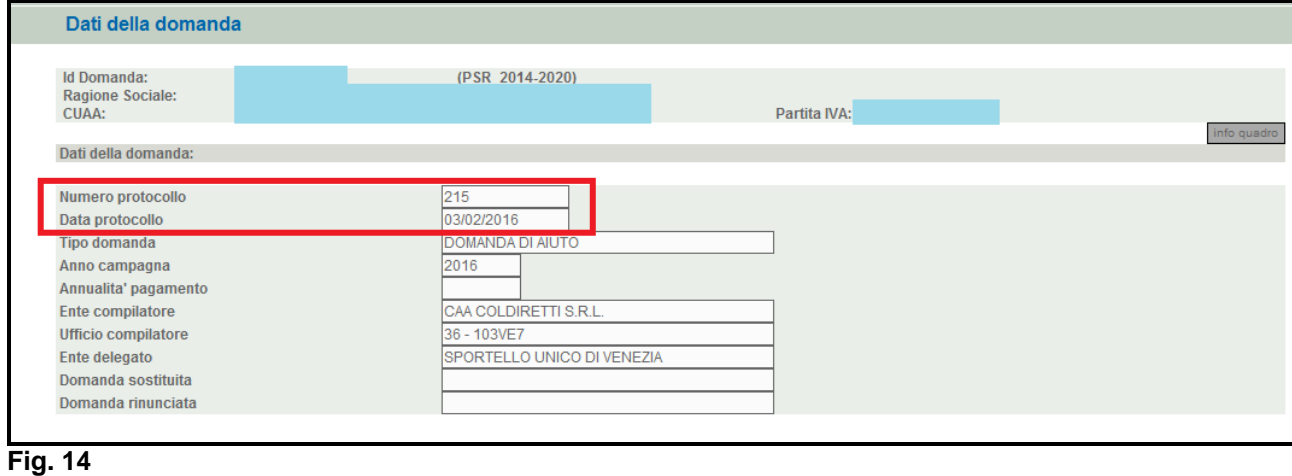